УДК 004

ż

### **Создание анимированного фона в приложении для Android**

*Ульянов Егор Андреевич*

*Приамурский государственный университет имени Шолом-Алейхема Студент*

#### **Аннотация**

В данной статье рассматривается метод создания анимированного фона мобильного приложения на операционной системе Android. Разработка происходила в среде программирования AndroidStudio. Практическим результатом является мобильное приложение с анимированным фоном. **Ключевые слова:** google, приложение, андроид, фон

# **Создание анимированного фона в приложении для Android**

*Ulianov Egor Andreevich Sholom-Aleichem Priamursky State University Student*

### **Abstract**

This article discusses the method of creating an animated background of a mobile application on the Android operating system. The development will take place in the Android Studio programming environment. The practical result is a mobile application with an animated background.

**Keywords:** google, app, android, background

Каждый месяц 150 тысяч новых приложений регистрируют в [App](https://www.statista.com/statistics/1020964/apple-app-store-app-releases-worldwide/)  [Store](https://www.statista.com/statistics/1020964/apple-app-store-app-releases-worldwide/) и [Google Play.](https://www.statista.com/statistics/1020956/android-app-releases-worldwide/) Привлечь внимание пользователей и добиться коммерческого успеха помогает продуманный дизайн мобильных приложений. Так, согласно исследованию McKinsey [1], в компаниях с хорошим дизайном рост выручки больше на треть. Дизайнер приложения отвечает за эмоции от использования продукта. Для реализации этой задачи дизайнер должен создавать не только привлекательный визуальный облик, но и уметь выяснять потребности пользователей с помощью исследований, составлять навигационную модель (как связаны экраны приложения), проектировать интерфейс (расставлять по важности иерархию компонентов).

Цель данной статьи внедрить в существующее мобильное приложение анимированные фон.

В своей работе К.В.Рубинов протестировал большое множество интерфейсов в мобильных приложении и разработал свой подход к тестированию [1]. В.И. Макаров в статье «Особенности разработки пользовательского интерфейса для android-приложений в среде разработки Android Studio» анализирует основные способы создания пользовательского

интерфейса GUI. Рассматривает специфику разработки интерфейса пользователя при создании Android-приложений применимые к среде разработки Android Studio. А также дает основные характеристики элементов пользовательского интерфейса [2]. Е.О. Агафонова в своей работе сформулировала основные особенности работы в интегрированной среде Android Studio, указала минимальные системные требования для установки IDE, рассмотрела основные этапы создания проекта и описала этапы создания APK файла, подтверждающего авторство приложения [3].

Начнем с создания проекта в Android studio, и добавления кадров анимации в проект, для этого кадры добавляем в папку «drawable» (рис.1-2).

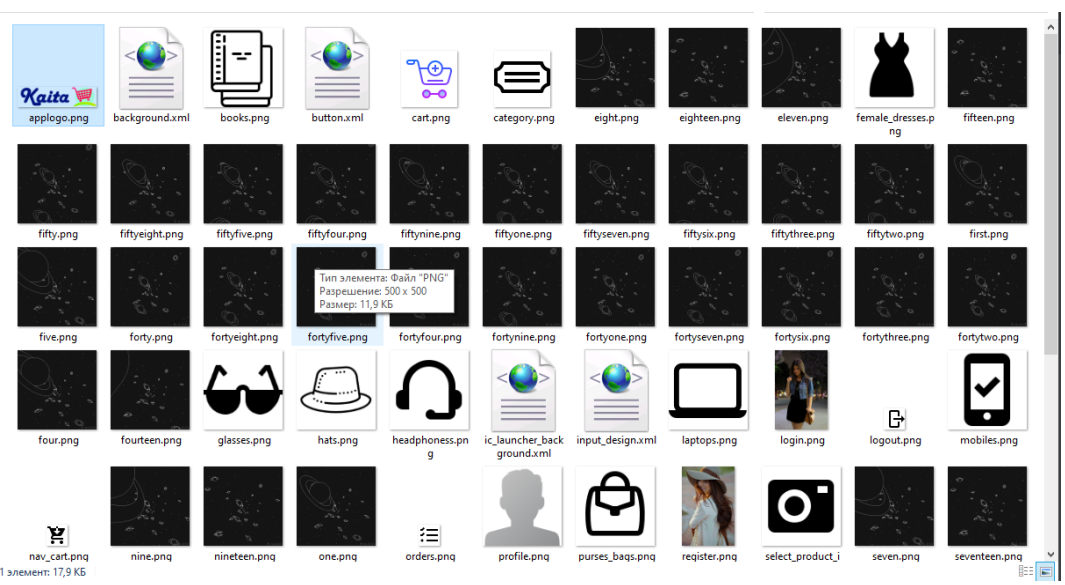

Рисунок 1 – Добавление кадров анимации в проект

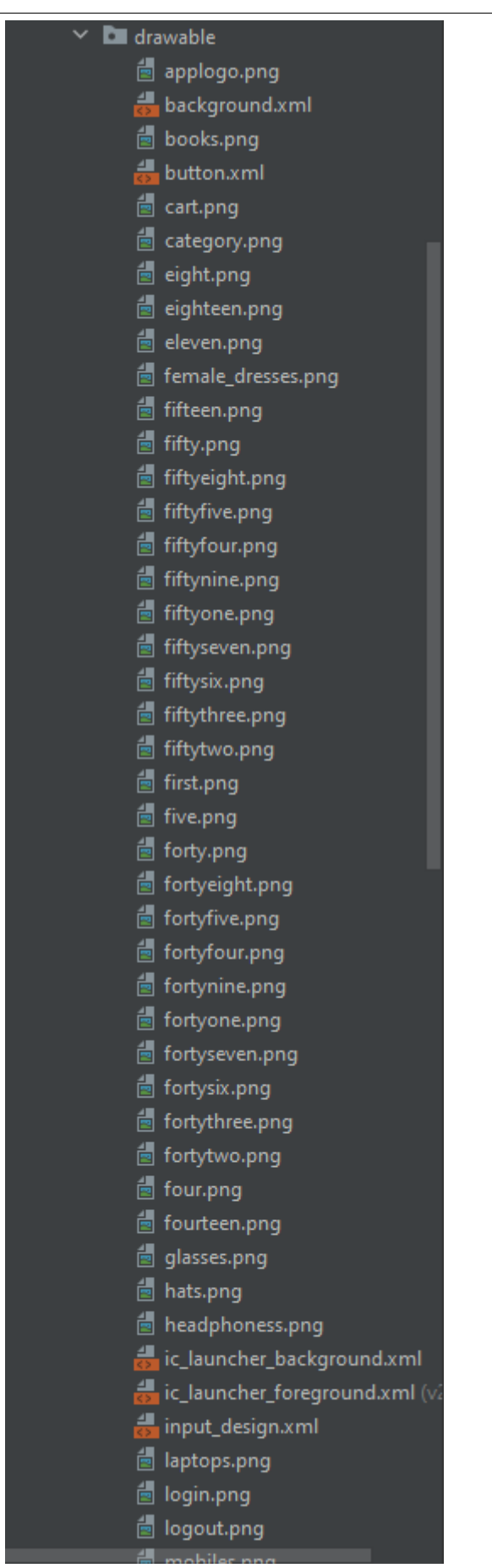

Рисунок 2 – Добавление кадров анимации в проект

Далее необходимо создать «Drawable Resource file» с любым именем, в данном случае «backgroud» (рис.3-4).

| $\vee$ <b>l</b> $\equiv$ res                                                                 | <b>New</b>                                                               |                            | Kotlin Class/File                                                                                |
|----------------------------------------------------------------------------------------------|--------------------------------------------------------------------------|----------------------------|--------------------------------------------------------------------------------------------------|
| $\vee$ <b>L</b> drawable                                                                     | Add C++ to Module                                                        |                            | Drawable Resource File                                                                           |
| <sup>图</sup> apple 3 Cut<br>$\overline{E}$ book $\overline{E}$ Copy<br>$\frac{1}{100}$ butto | Copy Path                                                                | $Ctrl+X$<br>$Ctrl + C$     | <b>id</b> File<br>Scratch File<br>Ctrl+Alt+Shift+Insert<br>Directory                             |
| 夁<br>cart. <sub>F</sub><br>Ė.<br>cated<br>Ė.<br>eight                                        | Paste<br>Find Usages<br>Analyze                                          | $Ctrl + V$<br>$Alt + F7$   | $S$ C++ Class<br>$\frac{1}{\sqrt{100}}$ C/C++ Source File<br>$\frac{1}{\ln 2}$ C/C++ Header File |
| ė.<br>eight<br>eleve<br>夁<br>$\frac{1}{\sqrt{2}}$ fema                                       | Refactor<br>Add to Favorites                                             |                            | ▲ Image Asset<br><b>NE</b> Vector Asset                                                          |
| 圖 fifty.                                                                                     | fiftee the Show In Resource Manager<br>Reformat Code                     | Ctrl+Shift+T<br>Ctrl+Alt+L | <b>Kotlin Script</b><br>Kotlin Worksheet                                                         |
| fiftye<br>d fiftyfi                                                                          | Optimize Imports<br>Delete                                               | Ctrl+Alt+O<br>Delete       | Activity<br>K Fragment                                                                           |
| 夁<br>fiftyf<br>圊<br>fiftyn<br>fiftyo<br>$\blacksquare$                                       | Run 'Tests in 'drawable"<br>Debug 'Tests in 'drawable"<br>More Run/Debug | Ctrl+Shift+F10             | Solder<br>Service<br>UiComponent                                                                 |
| d fiftys<br>d fiftys                                                                         | Open In                                                                  |                            | Automotive<br><b>XML</b>                                                                         |
| <b>d</b> fiftytl                                                                             | Local History<br>for fiftyth G Reload from Disk                          |                            | <b>XX</b> Wear<br><b>ALC</b> AIDL                                                                |
| $\equiv$ first. $\uparrow$<br>$\equiv$ five.p                                                | <b>Compare Directories</b><br>Mark Directory as                          | $Ctrl + D$                 | <b>M</b> Widget<br>I <b>≥≤</b> Google                                                            |
| $\equiv$ forty.<br><b>O</b> Proble<br>≡ торо                                                 | Remove BOM                                                               |                            | Compose                                                                                          |
| Create a new Drawable Q Create Gist                                                          |                                                                          |                            | & Other                                                                                          |

Рисунок 3 – Добавление «Drawable Resource file»

# Постулат. 2022. №1 ISSN 2414-4487

ż

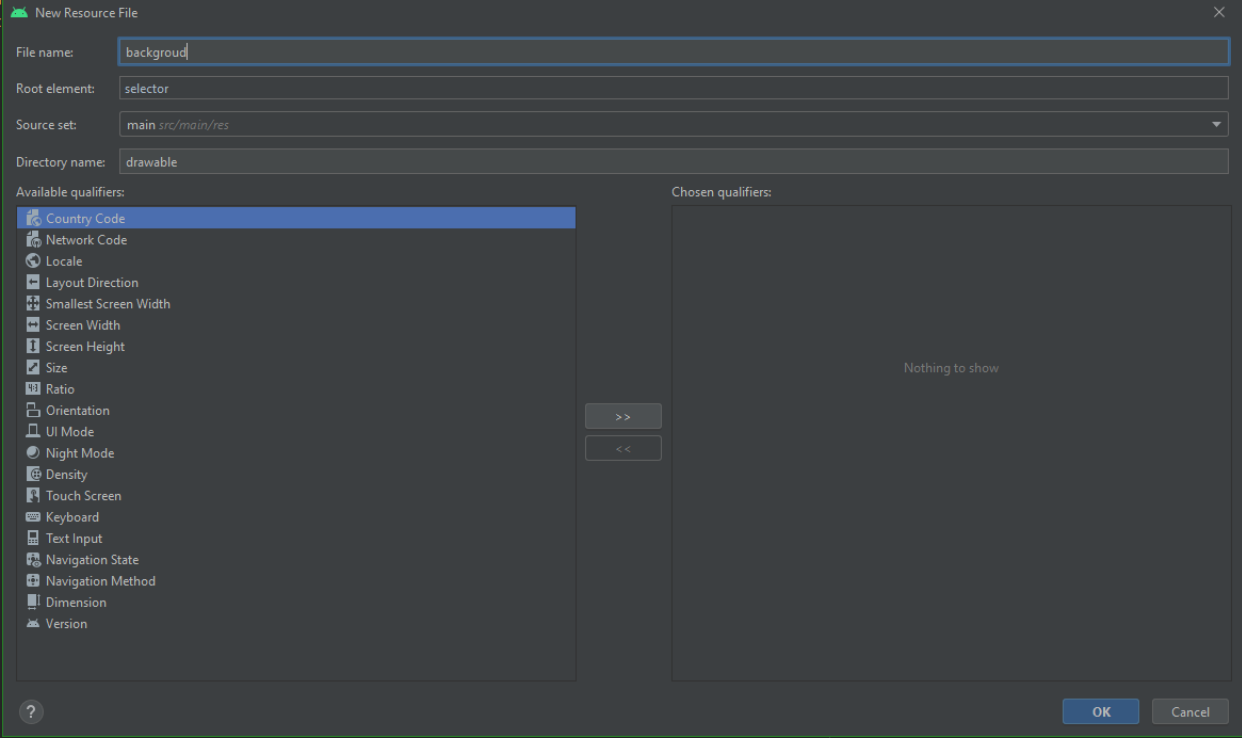

Рисунок 4 – Добавление «Drawable Resource file»

Теперь, приступаем к редактированию и написанию кода, для начала меняем в макете корневой элемент «selector» на «animation-list» далее создаем элемент «item». Каждому элементу анимации устанавливаем ссылку на ресурс изображения с помощью свойства «android:drawable», а также с помощью свойства «android:duration» устанавливаем время отображения изображения в миллисекундах (рис.5).

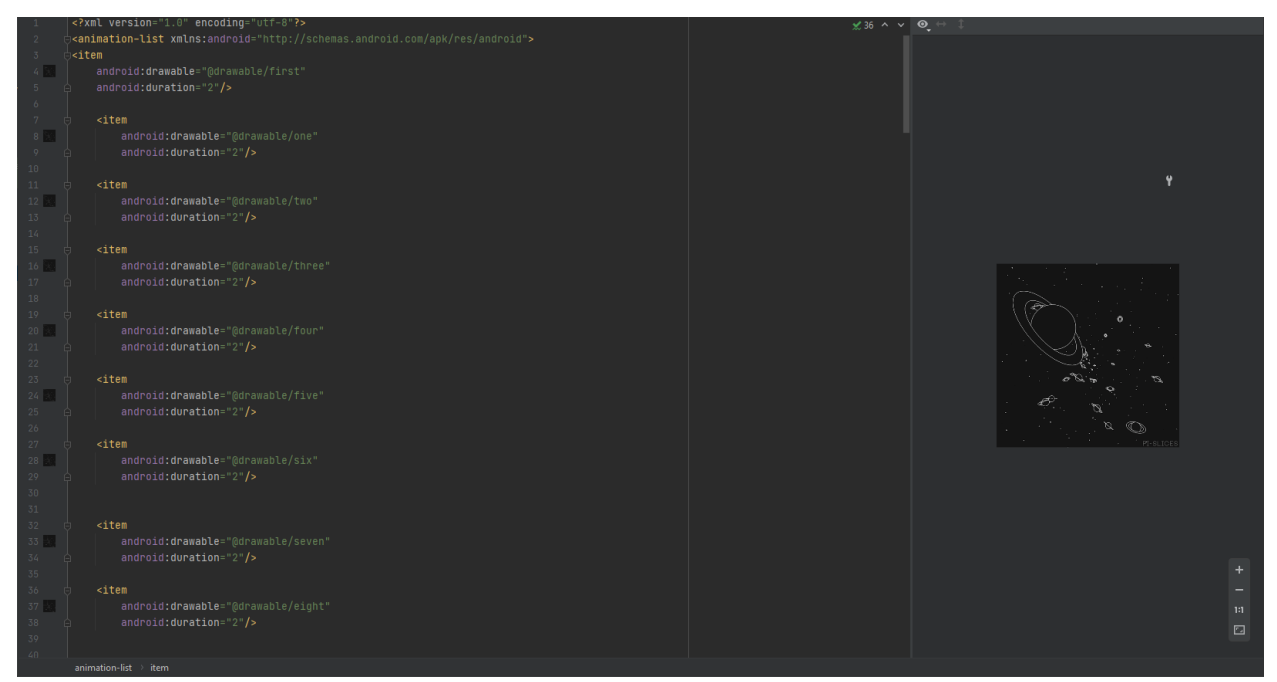

Рисунок 5 - Устанавливаем связь изображения с элементом анимации

Переходим к активности, в которой будет использоваться динамический фон, используем свойство «android: background» и присваиваем идентификатор «mainLayout» для этого макета (рис.6).

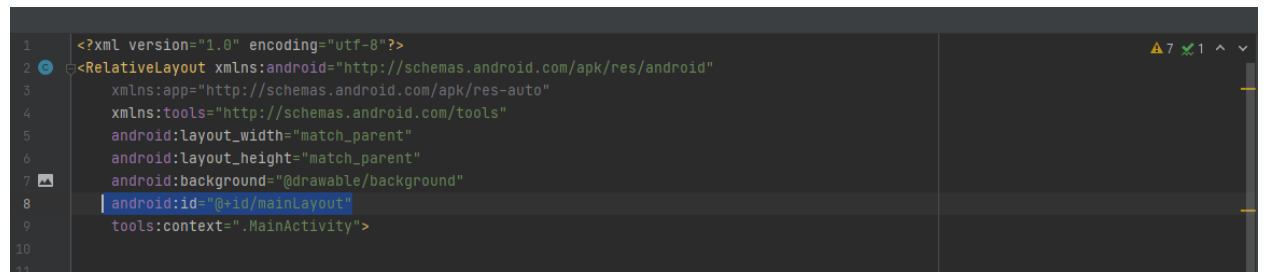

Рисунок 6 – Добавление фона в макет

Далее переходим в «MainActivity», для создания объекта анимации в методе «onCreate» находим по идентификатору относительную разметку в которой будет динамический фон. Создаем объект «AnimationDrawable», используемый для создания покадровой анимации, определяемой серией «Drawable» объектов, и присваиваем значение найденной ранее переменной. При помощи метода «animationDrawable.start» запускаем анимацию (рис.7).

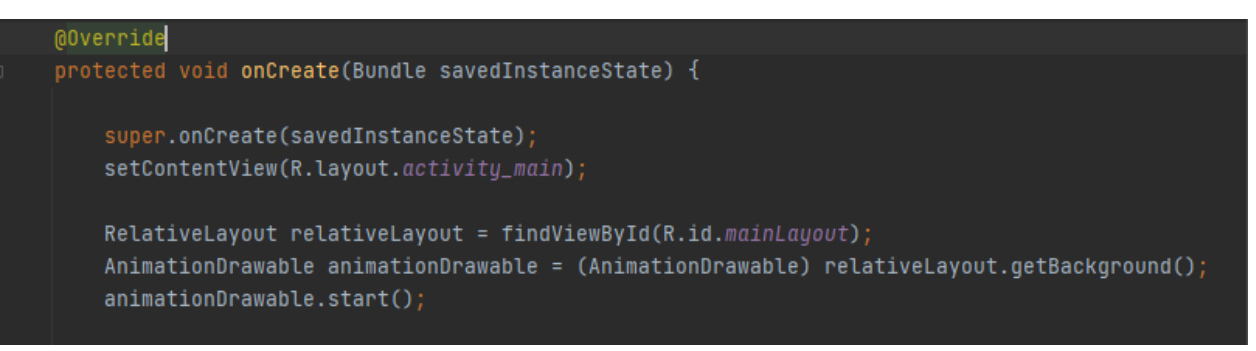

Рисунок 7 - Создание объекта «AnimationDrawable» и запуск анимации

После написания программной логики, необходимо проверить анимацию (рис.8-10).

Постулат. 2022. №1 ISSN 2414-4487

ż

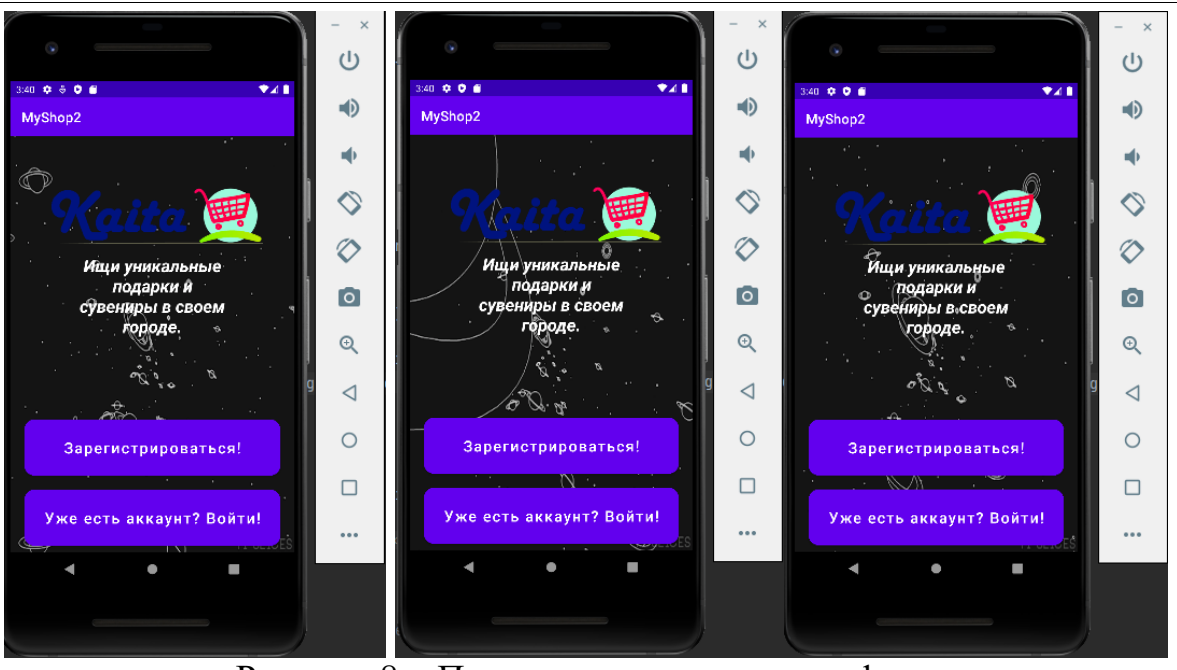

Рисунок 8 – Проверка динамического фона

Как показано на скриншотах динамический фон работает. В данной статье был реализован динамический фон для мобильного приложения в среде разработки Android studio.

### **Библиографический список**

- 1. Mckinsey URL: https://www.mckinsey.com/business-functions/mckinseydesign/our-insights/the-business-value-of-design
- 2. Рубинов К.В. Подход к тестированию программных интерфейсов приложений мобильных устройств // Труды Международного симпозиума «Надежность и качество». 2019. №5. С. 16-22.
- 3. Макаров В.И. Особенности разработки пользовательского интерфейса для android-приложений в среде разработки Android Studio // Теория и практика современной науки. 2018. №7. С. 222-224.
- 4. Агафонова Е.О. Особенности работы в android studio // Вклад молодых ученых в аграрную науку. 2021. №1. С. 568-572.